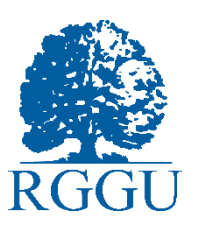

# **Инструкция по подготовке и прохождению вступительных испытаний в форме тестирования дистанционно (магистратура)**

# **КРАТКАЯ ИНСТРУКЦИЯ:**

1. Все абитуриенты, поступающие в магистратуру, в обязательном порядке проходят вступительные испытания в соответствии с выбранной магистерской программой.

2. При дистанционной сдаче вступительного испытания (в формате тестирования), абитуриент ждет ссылку на подключение к конференции МТС Линк на свою электронную почту.

Ссылка придет не позднее, чем за 2 часа до начала экзамена.

В случае, если ссылка не пришла, пишите на почту *priem@rggu.ru* с указанием ФИО и экзамена.

3. После подключения абитуриент ожидает процедуры идентификации с проктором. Вероятно, процесс может затянуться, но мы просим терпеливо ожидать своей очереди. На время экзамена это не повлияет.

4. После идентификации абитуриенту высылаются логин, пароль и ссылка от личного кабинета, где будет размещен тест.

5. Следуйте указанием проктора и выполняйте тестирование.

6. После завершения тестирования, пишите в чат проктору время окончания экзамена и покидаете конференцию.

7. Результаты ВИ будут опубликованы на сайте в течение 3 рабочих дней. Где их найти: Поступление в РГГУ – Приемная кампания 2024 – Актуальная информация о поступлении – раздел Вступительные испытания.

Обязательным условием для сдачи вступительных испытаний в дистанционном формате является наличие документа, удостоверяющего личность (паспорт РФ, паспорт иностранного гражданина)

Вступительные испытания в форме тестирования в дистанционном формате проводятся с аудиовизуальным контролем со стороны Университета (с использованием **МТС ЛИНК**)!

Вступительное испытание, проводимое в форме тестирования в дистанционном формате, состоит из процедуры идентификации личности и процедуры прохождения тестирования.

# **ПОДРОБНАЯ ИНСТРУКЦИЯ:**

### **1. Требования к ПК абитуриента**

#### **Краткие требования к ПК абитуриента:**

1. Стационарный компьютер или ноутбук (использование мобильных устройств не допускается).

2. Интернет-браузер **Google Chrome** (обновлен до последней версии) или заранее скачать **приложение МТС Линк** (потребует регистрации).

3. Наличие исправной и включенной веб-камеры (включая встроенные в ноутбуки).

4. Наличие исправного и включенного микрофона (включая встроенные в ноутбуки).

5. Наличие постоянного интернет-соединения.

#### **Полные требования к ПК абитуриента:**

1. Стационарный компьютер или ноутбук (мобильные устройства не поддерживаются).

2. Операционная система Windows (версии 7, 8, 8.1, 10) или Mac OS X Yosemite 10.10 и выше.

3. Наличие исправной и включенной веб-камеры (включая встроенные в ноутбуки).

4. Наличие исправного и включенного микрофона (включая встроенные в ноутбуки).

5. Наличие постоянного интернет-соединения со скоростью передачи данных от пользователя не ниже 2 Мбит/сек.

6. Компьютер должен успешно проходить проверку готовности работы с приложениями видеоконференцсвязи (платформа Вебинар).

7. Интернет-браузер Google Chrome последней версии на момент сдачи вступительных испытаний (для проверки и обновления версии браузера используйте ссылку chrome://help/).

# **ВНИМАНИЕ!**

При использовании корпоративного ноутбука и/или интернет-соединения, уточнить у системного администратора, не заблокирована ли передача трафика с камеры и/или микрофона.

# **ВАЖНО!**

Если Ваше оборудование не соответствует вышеперечисленным требованиям, Вы можете выбрать очный формат сдачи ВИ в РГГУ. **Дополнительно сообщать и записываться на очную форму сдачи ВИ не требуется.**

**ВАЖНО!** Если выполнять вход с поисковой системы **«Яндекс»,** подключение может быть нестабильно, либо же появится запрос на скачивание приложения **«МТС Линк».**  Во избежание проблем, воспользуйтесь поисковой системой **Google Chrome** или заранее скачайте **приложение МТС Линк (требует регистрации):** 

- Для Windows: [ссылка](https://play.google.com/store/apps/details?id=ru.webinar.mobile&ubtcuid=4d943dcf-3e3b-436e-ecdf-984b2b794e62¤tURL=https%3A%2F%2Fmts-link.ru%2Fproducts%2Fwebinar%2F&referrerURL=https%3A%2F%2Fmts-link.ru%2F)
- Для MacOS: [ссылка](https://apps.apple.com/ru/app/мтс-линк/id1050809427?ubtcuid=4d943dcf-3e3b-436e-ecdf-984b2b794e62¤tURL=https%3A%2F%2Fmts-link.ru%2Fproducts%2Fwebinar%2F&referrerURL=https%3A%2F%2Fmts-link.ru%2F)

#### **2. Подготовка рабочего места перед тестированием**

Чтобы процедура проведения тестирования прошла успешно, перед входом в систему аудио-видеофиксации необходимо:

- Обеспечить хорошую освещенность помещения;
- Минимизировать посторонние шумы (дети, животные, строительный шум, телевизор и т.д.);
- Обеспечить отсутствие третьих лиц в помещении;
- Проверить наличие интернет-соединения;
- Проверить, что камера и микрофон включены, а объектив камеры не закрыт заглушкой;
- Включить ноутбук в сеть (питание от батареи иногда снижает производительность устройства);
- Выключить все программы и закрыть все вкладки в браузере;
- Отключить дублирующие мониторы (если есть);
- Подготовить документ для идентификации личности (паспорт гражданина РФ или иностранного государства);
- Отключить и убрать все цифровые средства связи (телефоны, планшеты, наушники, smart-часы, smart-браслеты);
- Убрать книги, конспекты и иные предметы с рабочего стола.

# **3. Процедура идентификации личности**

Идентификация личности проводится перед началом каждого вступительного испытания.

Заранее необходимо убедиться в выполнении требований к подготовке рабочего места (Раздел 2)

За **30 минут** до установленного времени начала вступительного испытания пройти по ссылке для участия в процедуре идентификации личности (приглашение и ссылка высылается в Личный кабинет абитуриента (раздел Обратная связь) и/или адрес электронной почты, указанный при подаче документов, не позднее, чем за два часа до начала экзамена).

# **ВНИМАНИЕ!**

Необходимо проверять папки **Спам** и **Нежелательная почта**, зачастую почтовые агенты блокируют электронные письма от ВУЗов.

При входе в МТС Линк обязательно использовать своё настоящее имя, фамилию и отчество, если оно не соответствует паспортным данным, Проверяющий может не найти вас в списке абитуриентов.

При входе в МТС Линк проследить, что камера и микрофон включены.

Обязательно открыть Чат МТС Линк через который будет происходить общение между абитуриентом и Проверяющим.

По запросу Проверяющего (сотрудника Университета):

- продемонстрировать документ, удостоверяющий личность, в развернутом виде так, чтобы камера четко зафиксировала фотографию и записи в документе;
- продемонстрировать область рабочего стола;
- произвести обзор помещения путем вращения видеокамеры на 360 градусов;
- продемонстрировать листы для записей со всех сторон.

После подтверждения идентификации личности сотрудником Университета абитуриент в личном сообщении чата МТС Линк **получает логин и пароль к системе электронного тестирования**.

### **ВНИМАНИЕ!**

Необходимо выполнять все указания Проверяющего на протяжении всего вступительного испытания!

#### **ВНИМАНИЕ!**

Если после отправки в зал ожидания после идентификации, Вы слишком долго ждёте, попробуйте обновить страницу. В ином случае напишите на почту [priem@rggu.ru](mailto:priem@rggu.ru)

#### **4. Начало и окончание тестирования**

В браузере **Google Chrome** войти на страницу системы тестирования https://school.rggu.ru/

Ввести полученный от Проверяющего логин и пароль.

После авторизации открывается личная страница абитуриента в системе электронного тестирования, где в разделе **«Личный кабинет», в курсах,** необходимо выбрать **наименование экзамена**. Далее приступить к прохождению тестирования путем нажатия кнопки **«Начать тестирование».** 

По окончании тестирования необходимо нажать кнопку **«Отправить все и завершить тест».** 

В чате **МТС Линк** сообщить Проверяющему об окончании тестирования.

#### **[ПОЛНАЯ ВЕРСИЯ ИНСТРУКЦИИ ПО СИСТЕМЕ ТЕСТИРОВАНИЯ](file:///C:/Users/root/Desktop/3%20Инструкция%20по%20системе%20Moodle%20для%20абитуриентов.pdf)**

#### **ВНИМАНИЕ!**

В течение всего вступительного испытания необходимо находиться в зоне видимости веб-камеры.

#### **5. Вопросы и проблемы в ходе электронного тестирования**

### **Не срабатывают кнопки в интерфейсе, зависла страница, не загрузились изображения.**

- Если страница с тестом зависла или кнопки в интерфейсе теста **(«Сохранить», «Проверить»** и т.д.) не реагируют на нажатие, перезагрузить.
- Рекомендуем предварительно запомнить или записать свои ответы, так как они могут быть сброшены, если вы их не сохраняли.

# **Необходимо приостановить тестирование для удовлетворения базовых физиологических потребностей.**

- Необходимо сообщить Проверяющему о данной потребности с помощью Чата МТС Линк;
- Покинуть рабочее место возможно после получения сообщения от Проверяющего;
- По возвращению на рабочее место сообщить Проверяющему о готовности продолжить тестирование и дождаться одобрения к продолжению тестирования. При необходимости по запросу Проверяющего пройти полностью или частично процедуру Идентификации.
- Максимальное время отсутствия на рабочем месте по данному основанию **5 минут.** При этом время прохождения тестирования не увеличивается.

# **Необходима консультация по техническому вопросу (не работают кнопки, зависла страница и т.д.) или по содержанию теста.**

- Необходимо сообщить Проверяющему о наличии вопроса с помощью Чата МТС Линк;
- Ожидать подключения к конференции Технического специалиста или Члена экзаменационной комиссии для дальнейшего рассмотрения вопроса.

# **FAQ. Часто задаваемые вопросы.**

# **Можно ли использовать мобильные устройства для прохождения тестирования?**  Нельзя. Дистанционное электронное тестирование проводится только с использованием персональных компьютеров (стационарный компьютер, моноблок,

ноутбук, ультрабук, нетбук)

#### **Можно ли будет выйти в туалет/принять лекарство?**

Можно, при соблюдении условий из Раздела 5. При этом время прохождения тестирования не увеличивается.

### **Можно ли пользоваться дополнительной литературой/справочным материалом/поисковыми системами и т.д.?**

Нельзя. При обнаружении посторонних предметов/материалов результат вступительного испытания будет аннулирован.

### **Можно ли использовать тетради/листы/блокноты и т.д. для дополнительных заметок или решения задач?**

Можно использовать только чистые с обеих сторон листы А4 или тетрадные листы в клетку, которые были продемонстрированы Проверяющему на этапе Идентификации. Использовать тетради/блокноты и иные бумажные изделия запрещено.

### **Можно ли выключить микрофон и камеру после процедуры Идентификации?**

Нельзя прерывать доступ к экрану, выключать камеру и микрофон на протяжении всего времени прохождения вступительного испытания. При отключении камеры, микрофона или отказа в демонстрации экрана результаты тестирования будут аннулированы.

# **Что делать если во время вступительного испытания сломался компьютер или отключился интернет?**

Необходимо сообщить в Приемную комиссия РГГУ о возникновении технического сбоя в системе абитуриента путем обращения по электронной почте: [priem@rggu.ru,](mailto:priem@rggu.ru) в теме письма указать «Вступительные испытания».

# **Что делать если утром в день экзамена отключился интернет, можно в резервный день сдать?**

При предоставлении справки от провайдера о внезапном техническом сбое и отключении интернета или справки об отключении электроэнергии можно написать заявление на сдачу вступительного испытания в резервный день.

При отсутствии подтверждающих документов, можно успеть приехать на тестирование, проводимое на территории РГГУ.

#### **Можно ли сдать вступительные испытания в резервный день?**

Для сдачи вступительного испытания в резервный день у Вас должно быть основание, то есть документальное подтверждение того, что Вы не можете сдать ВИ:

- больничный
- справка с места работы

 справка из другого вуза о том, что в этот день Вы писали в другом вузе ВИ. Скан этого документа вместе со сканом **заявления** (см. образец на сайте в разделе «вступительные испытания») о переносе вступительного испытания на резервный день, необходимо направить на почту priem@rggu.ru не позднее, чем за день до экзамена до 18:00 МСК. В теме письма укажите «ВСТУПИТЕЛЬНЫЕ ИСПЫТАНИЯ».

# **Как будет проходить общение между абитуриентом и Проверяющим?**

Только с помощью Чата МТС Линк.

#### **Что считается нарушением процедуры вступительного испытания?**

Проверяющий фиксирует следующие нарушения: использование мобильных устройств (телефон, планшет и т.д.), использование наушников, уход абитуриента из кадра, наличие внешних шумов (другие голоса и т.д.), наличие постороннего в кадре, использование дополнительной литературы, отказ в демонстрации экрана компьютера. Проверяющий через Чат МТС Линк может написать замечание абитуриенту. По совокупности нарушений по окончании вступительного испытания может быть принято решение об аннулировании результатов абитуриента.

#### **Меня не впускают в конференцию более 30 минут, куда обращаться?**

Необходимо обратиться в Приемную комиссию по электронной почте priem@rggu.ru